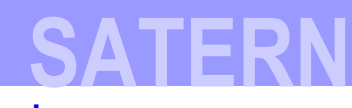

### **Login to SATERN at https://satern.nasa.gov**

### **Instructions on How to Update your User Profile**

**Before registering for any training, it is important that all employees verify and update the following under their Profile and Regional Settings:**

- **ORGANIZATION (ORG ID)** Review the **How do I update my Org ID?** section of this handout for detailed instructions.
- **SUPERVISOR** Review the **How do I verify my Supervisor?** section of this handout for detailed instructions.
- **EMAIL ADDRESS** SATERN Email notifications will be sent to the email listed in your profile.
- **TELEPHONE NUMBER** Click on **Telephone:** to correct your phone number or add more than 1 phone number.
- **TIME ZONE** Review the **How do I change my time zone?** section of this handout for detailed instructions.
- **CUSTOM COLUMNS** Click on **Edit Custom Columns** button to view the **Custom Fields**. To save your changes, click the **Apply Changes** button.

### **Note on Custom Columns::**

- Civil Service Employees: **Do not change** any Custom Field except for the **Supervisor By-pass Flag** field. If you changed your supervisor, you'll need to tell SATERN not to overwrite that entry during the next FPPS/WebTADS automatic update. Select Edit Custom Columns, set the Supervisor By-pass Flag to Y for YES and click Apply Changes. If changes to any other Custom Fields are required, make those changes directly in FPPS.

- Contractors and Military Personnel: Verify the **Company Name** field. This is the only custom field that pertains to you. All other fields are only applicable to NASA Civil Service employees. If the **Company Name** field is incorrect or blank, click on the Picker icon  $\Box$  next to this field to search and select an appropriate listing. You can also enter the appropriate answer in the field.

#### **Here's what to do**

i

**STEP 1:** Log into **SATERN**.

- **SATERN** m for Ad Training, and<br>for NASA Welcome Natalie Pastorin | Home | Search Catalog Go | ? Help | D Logout My Employees Learning Catalog Reports Approva**s Profile and** eqional Settings Profile This section allows you to review and/or edit your profile. The profile is divided into three sections: Employment &<br>Account Information, Contact Information and Notification Settings. Apply Changes Edit Custom Columns **Employment & Account Information** First Name: Natalie
- **STEP 2:** Under the **Personal** tab, click on **Profile** to get to your own Profile.

**STEP 3:** Update and make necessary changes to your Profile. To save your changes, click on the **Apply Changes** button.

31

### **How do I update my Org ID?**

**Note:** Contractors and Military Personnel must verify that the Organization ID is correct in your profile. This information is needed to assist with the course registration process. If the organization listed is incorrect or blank, click on the Picker icon **D** next to the **Organization** field then search for and select your proper organization.

#### **Here's what to do**

i

**STEP 1:** Click on the Picker icon  $\Omega$  to get to the **Search Organizations** window then, follow directions to refine your search.

**TIP:** In the *Organization ID* field, enter your center abbreviation and delete the pre-populated Domain in the **By ID** field before executing the search.

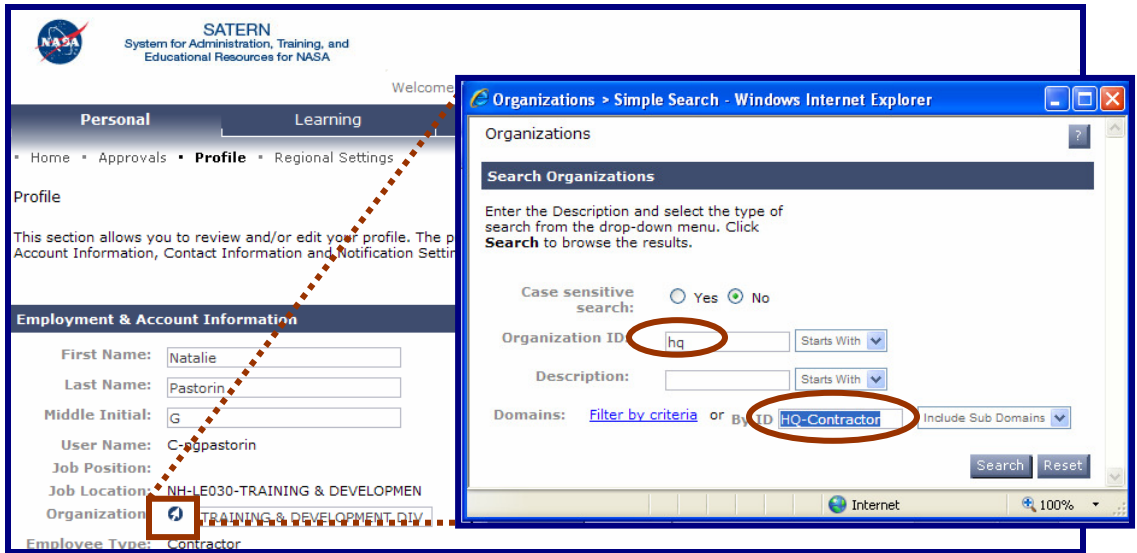

**STEP 2:** Click on **Select** to choose your correct Organization.

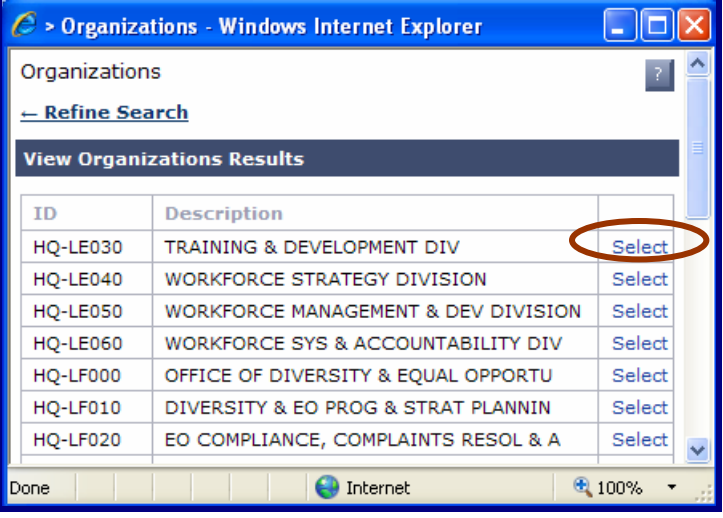

**STEP 3:** To save your changes, click on the **Apply Changes** button.

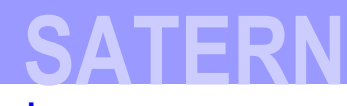

### **Login to SATERN at https://satern.nasa.gov**

## **How do I verify my Supervisor?**

**Note:** Contractors and Military Personnel must verify that the Supervisor field lists your government Contracting Officer's Technical Representative (COTR). If the name listed is incorrect or blank, click on the Picker icon **D** next to the **Supervisor** field then search for and select your COTR as the Supervisor.

### **Here's what to do**

i

**STEP 1:** Click on the *Picker icon*  $\Box$  to get to the **Search Supervisor** window then, follow directions to refine your search.

**TIP:** In the **Last Name** field, enter your supervisor's last name and delete the pre-populated Domain in the **By ID** field before executing the search.

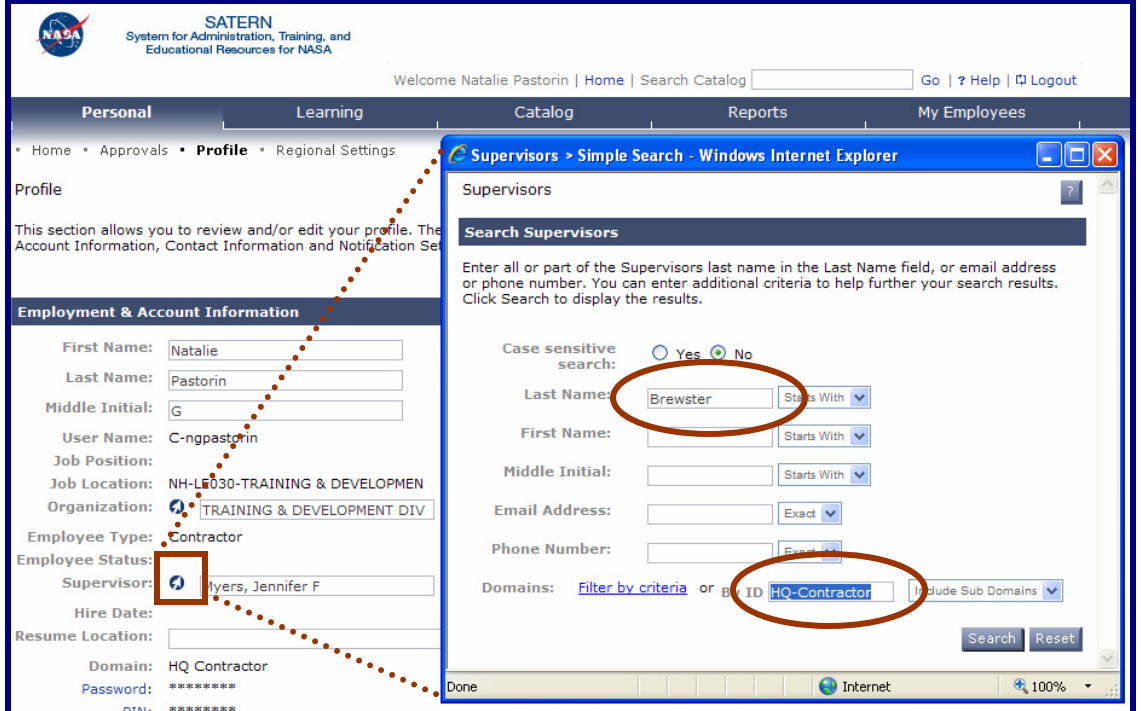

**STEP 2:** Click on **Select** to choose your correct Supervisor.

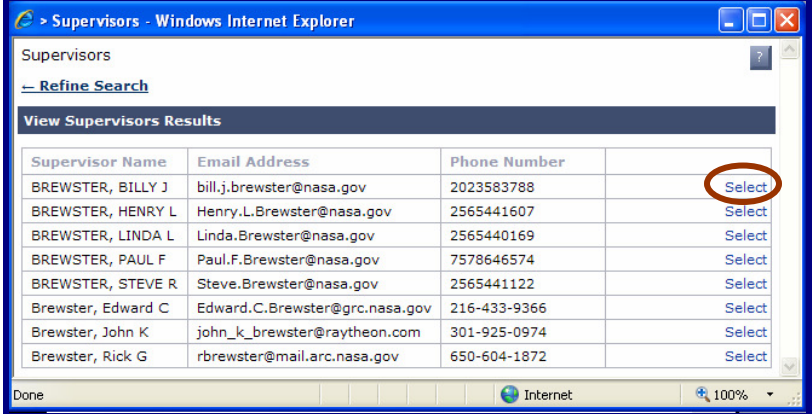

**STEP 3:** To save your changes, click on the **Apply Changes** button.

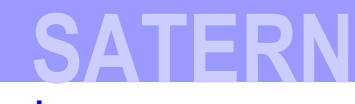

### **Login to SATERN at https://satern.nasa.gov**

# **How do I change my time zone?**

### **Here's what to do**

i

**STEP 1:** Under the **Personal** tab, click on **Regional Settings**.

**STEP 2:** Find the **Time Zone ID** and click on **Select** at the end of the field.

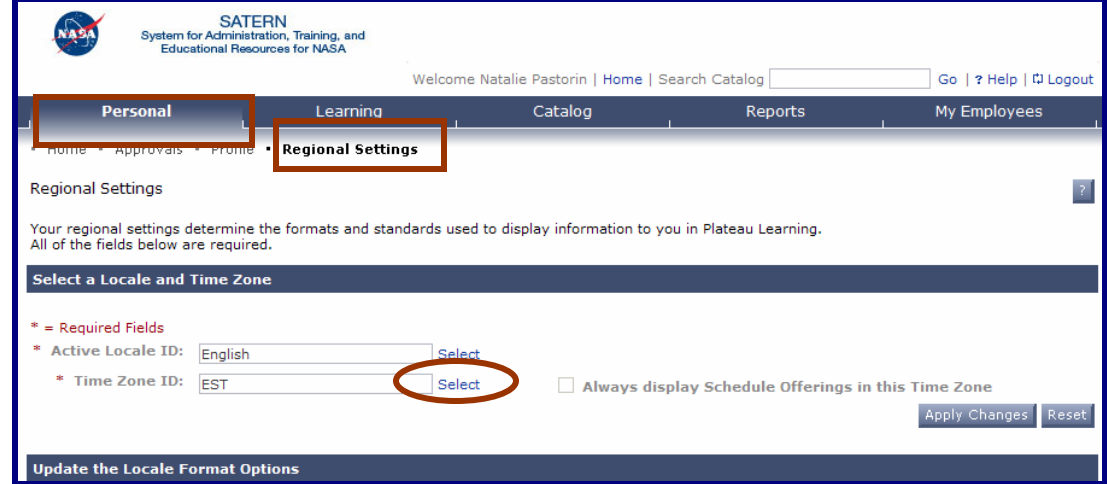

**STEP 3:** In the **Time Zone** pop-up window, click on **Search** to view all time zones.

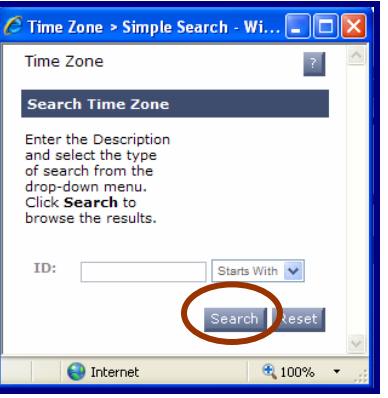

#### **STEP 4:** Click on **Select** next to your preferred time zone.

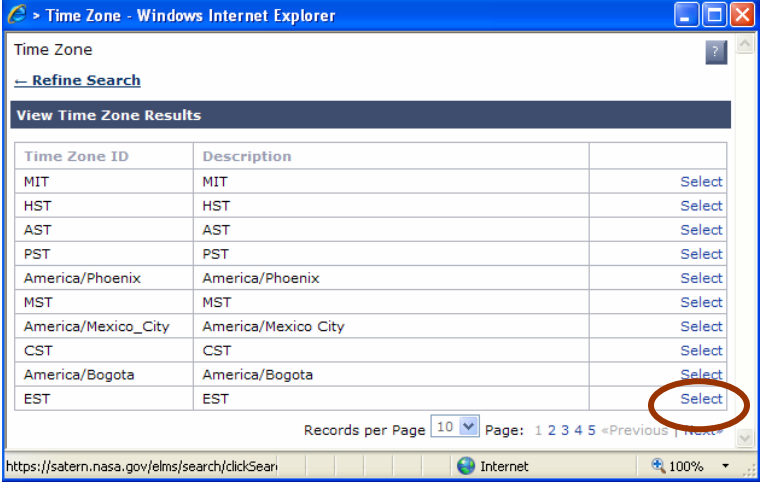

**STEP 5:** Click on **Apply Changes** to save your preferred time zone.